## **ESTUDIANTES**

# **Cómo se entregan las pruebas de evaluación continua**.

Todas las pruebas deben ser entregadas a través de la plataforma mediante la herramienta "**Tareas"** . Cuando el tutor encargado de la corrección **esté en el mismo Centro**, los estudiantes podrán entregar una copia en papel, de lo enviado a la plataforma, al tutor para facilitar la corrección.

También conviene recomendar que los estudiantes **entreguen las actividades en formatos** que puedan ser abiertos con facilidad (**pdf, rft o doc**). Conviene recomendar que **no se entreguen en formatos docx (Office 2007**). Estos ficheros no pueden ser abiertos por tutores que tengan versiones anteriores de Office. Office 2007 permite grabar en formato doc.

## **Cómo acceder a las instrucciones de una tarea (y de estar disponible, a su solución)**

- 1. Situarse en la página principal o de inicio del curso o de la asignatura.
- 2. Pulsar en el enlace **Entrega de trabajos** que se encuentra en el grupo de enlaces Mi grupo situado en el panel lateral izquierdo. También se **puede pulsar en el icono de navegación Tareas**; e incluso es posible también pulsar sobre el nombre de la **tarea dispuesta en el Plan de trabajo** del curso o asignatura una vez localizada.

#### **Para acceder a las instrucciones**

Localizar el rótulo Adjunto para la tarea (instrucciones), y pulsar sobre el enlace activo que tiene a su derecha y que es fichero con las instrucciones dadas por el profesorado.

**Para acceder a la solución** (en caso de que el equipo docente la haya subido a la plataforma) Localizar el rótulo Adjunto para la solución, y pulsar sobre el enlace activo que tiene a su derecha y que es fichero con la solución dada por el profesorado.

### **Cómo entregar un trabajo o tarea para su corrección y calificación**

- 1. Situarse en la página principal o de inicio del curso o de la asignatura.
- 2. Pulsar en el enlace Entrega de trabajos que se encuentra en el grupo de enlaces Mi grupo situado en el panel lateral izquierdo. **También se puede pulsar en el icono de navegación Tareas;** e incluso es posible también **pulsar sobre el nombre de la tarea dispuesta en el Plan de trabajo** del curso o asignatura una vez localizada.
- 3. Se localiza el rótulo Respuesta, y se pulsa sobre el enlace Enviar respuesta.
- 4. Se pulsa sobre el botón Examinar para localizar el fichero propio en el disco duro local (si procede, puede indicarse en el lugar correspondiente una dirección de Internet).
- 5. Se pulsa sobre el botón Aceptar para registrar el envío.

**Cómo activar tu cuenta de correo de alumno de la UNED en Youtube:** http://www.youtube.com/watch?v=SDDml4asyZU

**¿Cómo consultar el correo alumno UNED y redirigirlo a nuestra cuenta habitual?**

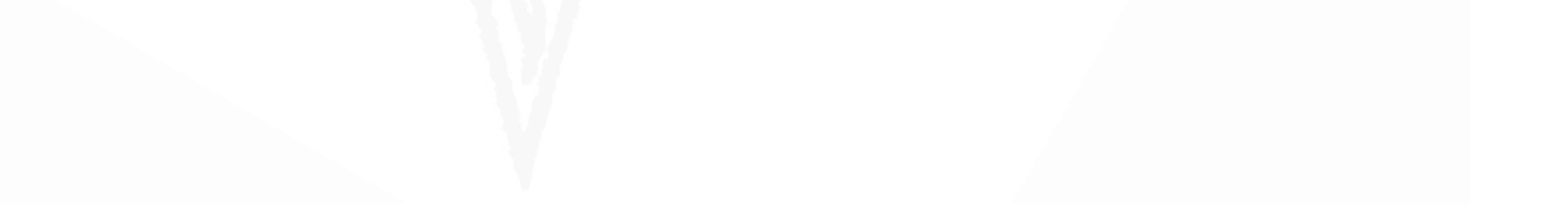

Los alumnos y alumnas UNED, disponen de una cuenta de correo electrónico donde se reciben todos los mensajes de correo emanados, bien desde el correo del profesor, bien desde los foros de debate existentes en nuestras asignaturas dentro de la plataforma ALF. Esta cuenta UNED, al poder consultarse únicamente a través de la Web, puede ser redirigida a su cuenta de correo habitual con el fin de que no tengan que acceder al correo Web de la UNED. Únicamente deberán hacerlo una sola vez y redirigir la cuenta UNED a su cuenta de correo habitual donde cómodamente recibirán todos los mensajes.

### **Para acceder a la cuenta existen dos opciones**:

2.- Almacenar en favoritos la dirección http://www.uned.es/webmail y acceder a la misma una vez autenticados en el sistema

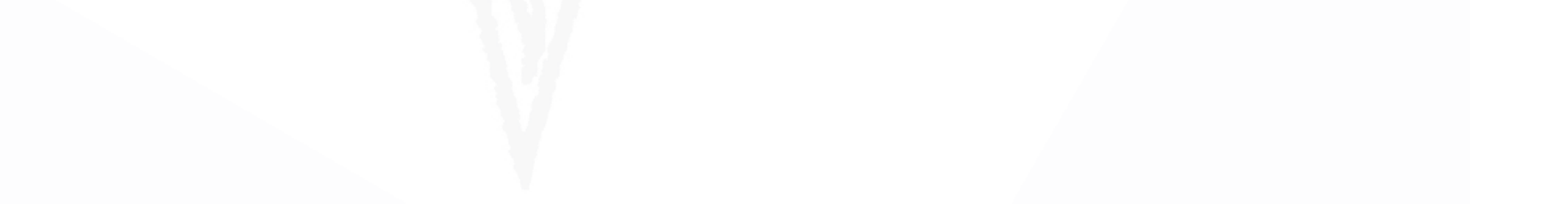

1.‐ Nada más introducir sus contraseñas de acceso en la página de la UNED, observen que en el menú de navegación superior disponen de un enlace denominado **Mi cuenta** Uned y posteriormente a la izquierda disponen de un enlace a Consultar correo-e. Pulsando sobre él accederán a su cuenta UNED. En el apartado Opciones disponen de un enlace denominado Reenviar Todos los mensajes</u>. Al pulsar sobre él, se permite introducir nuestra cuenta habitual de correo. A partir de ese instante, recibirán en su correo habitual todos los mensajes que se produzcan en el curso.

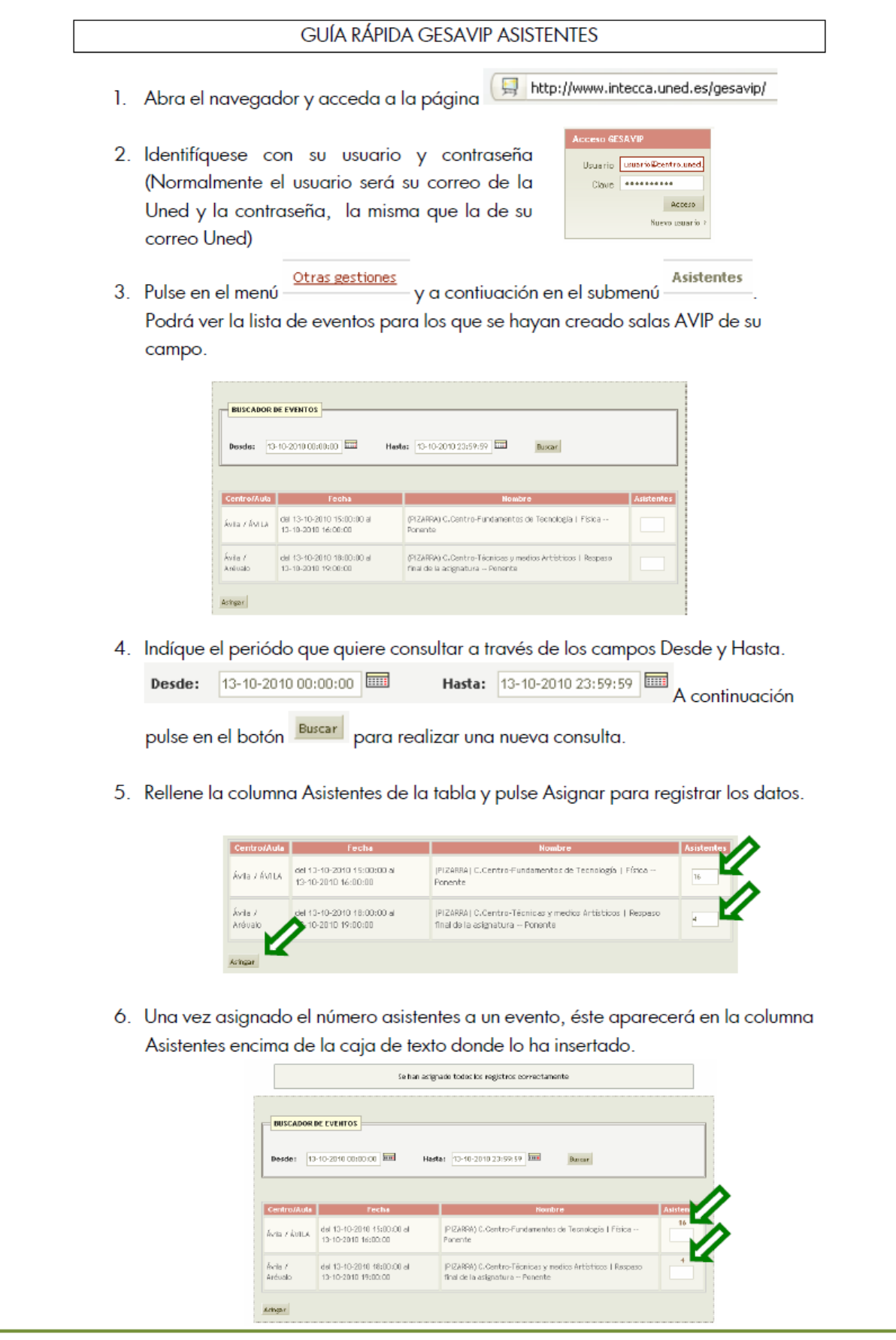

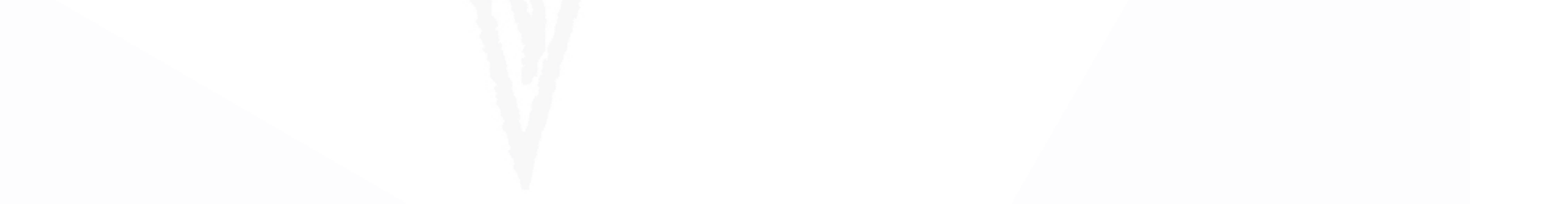